## **1.** Click **Register Now**

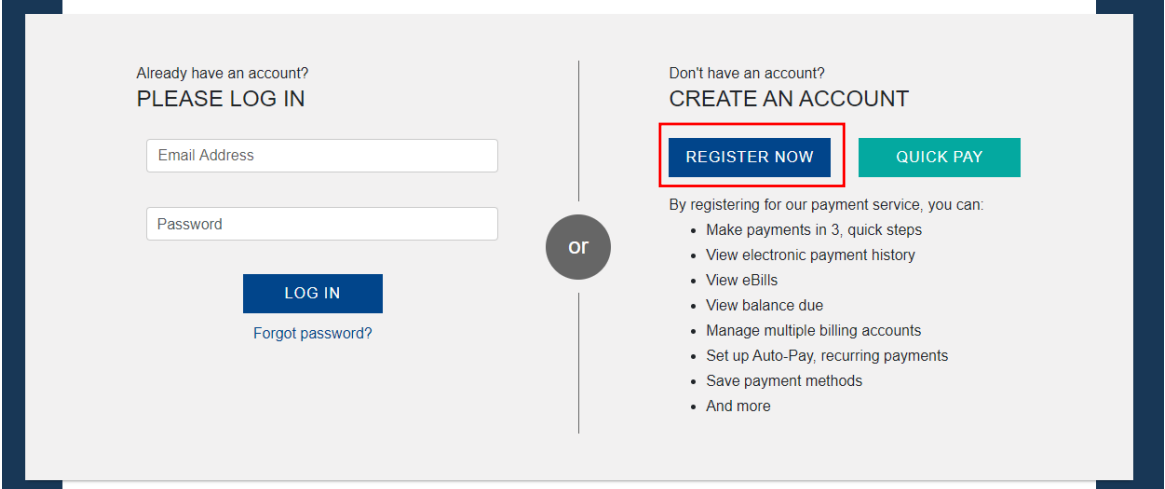

**2.** Enter **Indiana** for *Business City* Enter **PA** for *Business State* Click *Search* Click *Continue to your billing account*

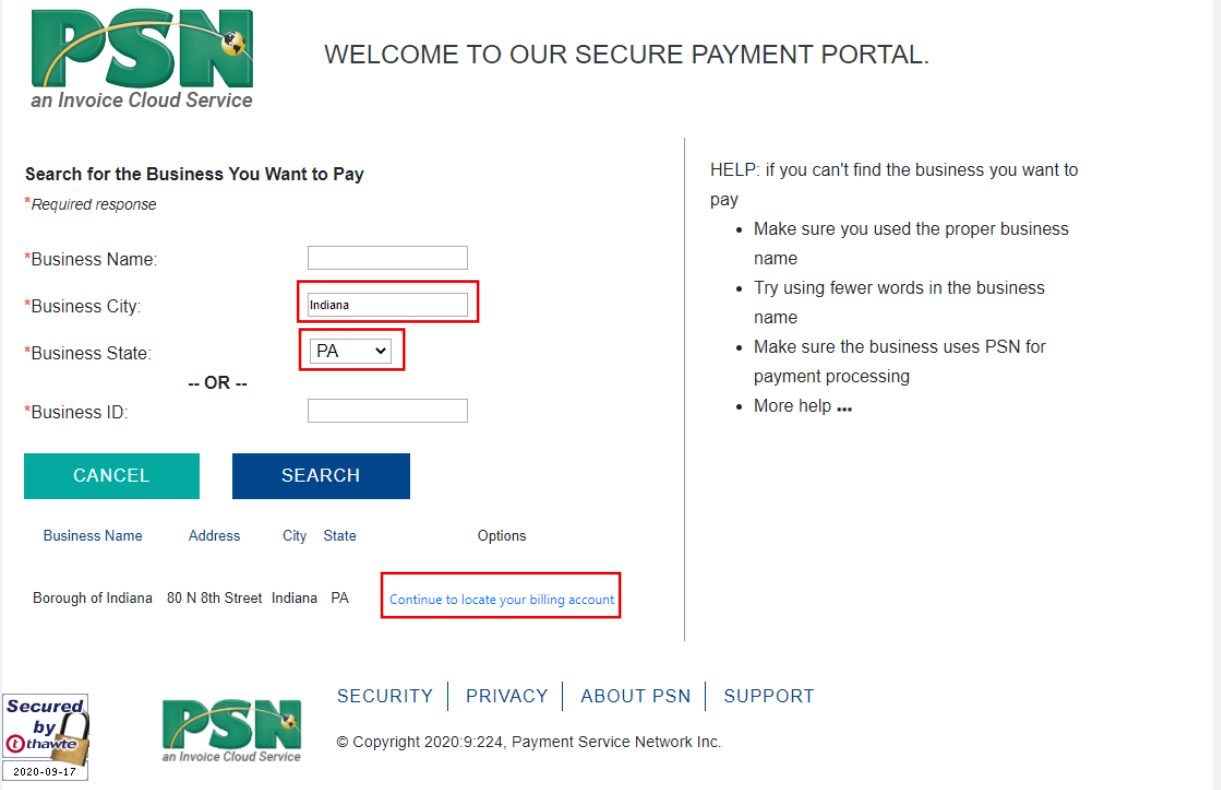

3. Enter your five (5) digit account number as displayed on your billing Enter the first and last name of the property owner Click Search

OR

Enter your five (5) digit account number as displayed on your billing Enter **Borough of Indiana** for *Business Name* Click *Search*

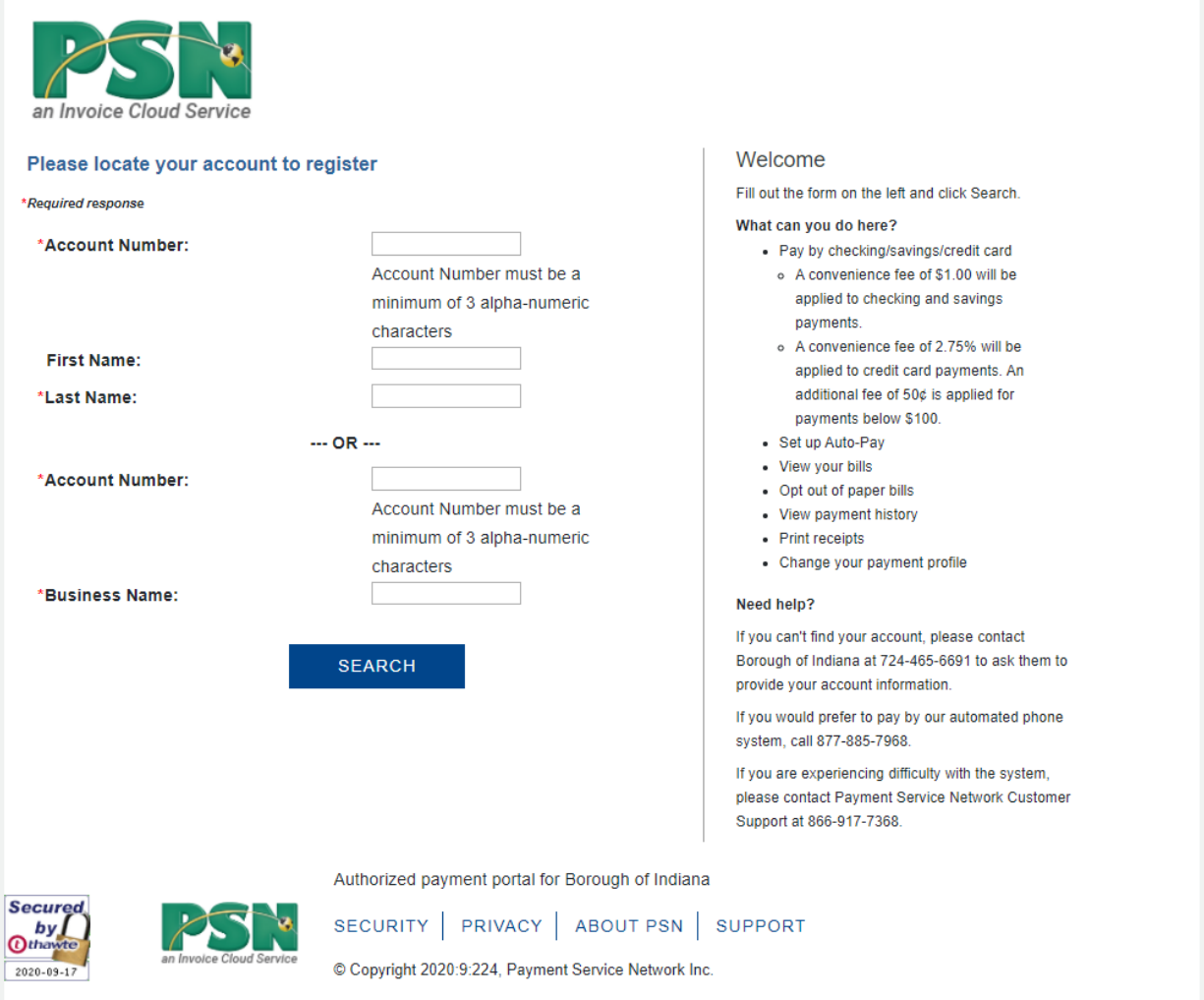